## *A revolutionary MPDP*

# *Infinitely Expandable MPDP*

Please read through this user's manual for safety before installing this product.

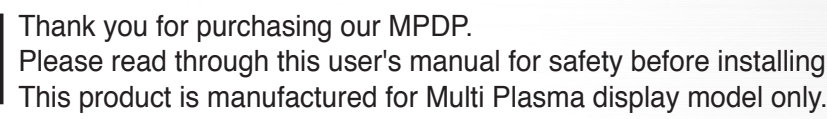

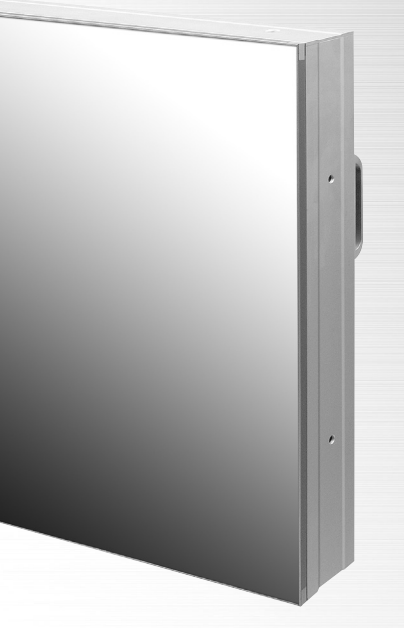

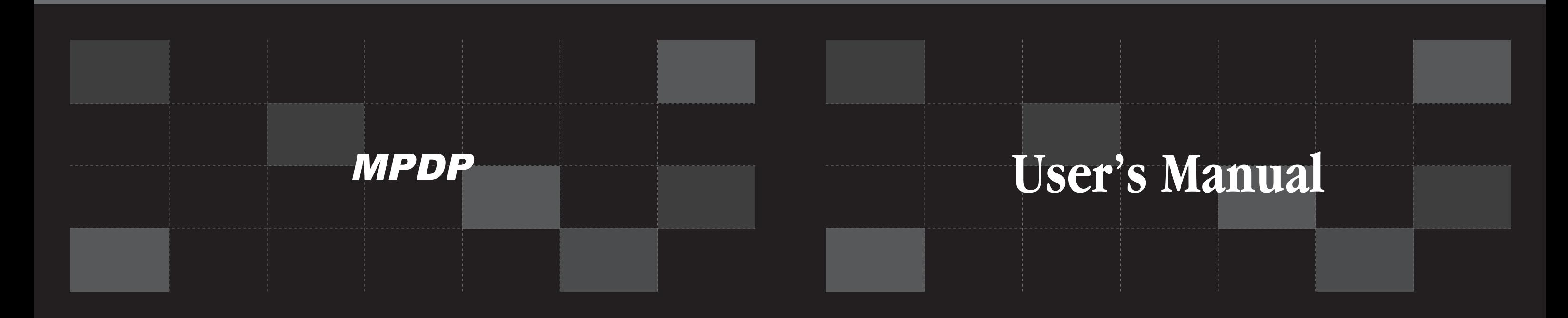

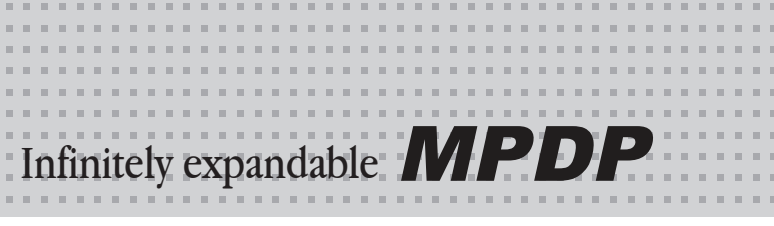

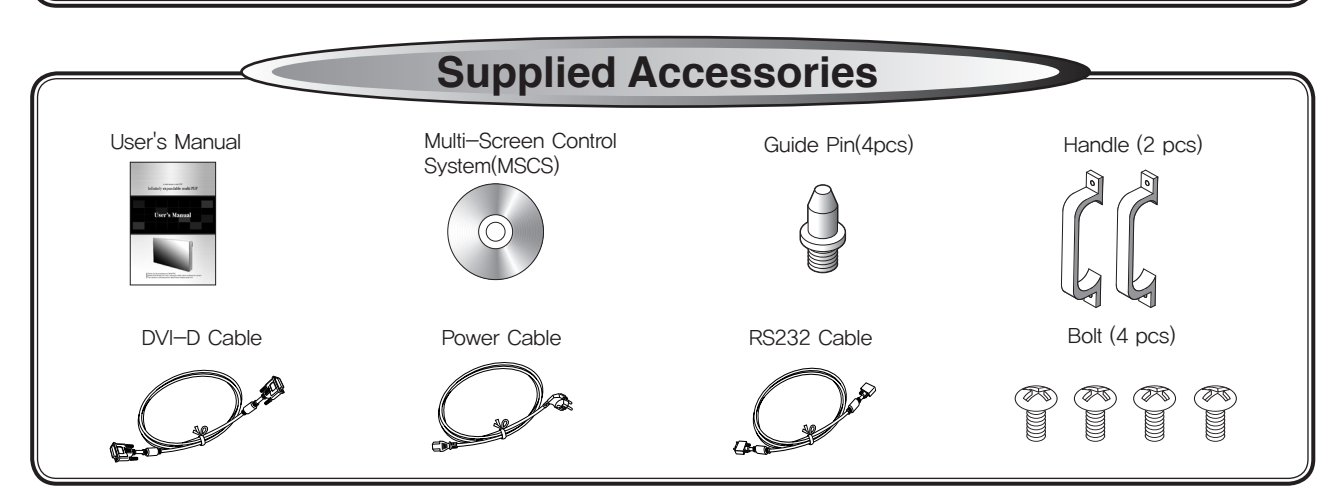

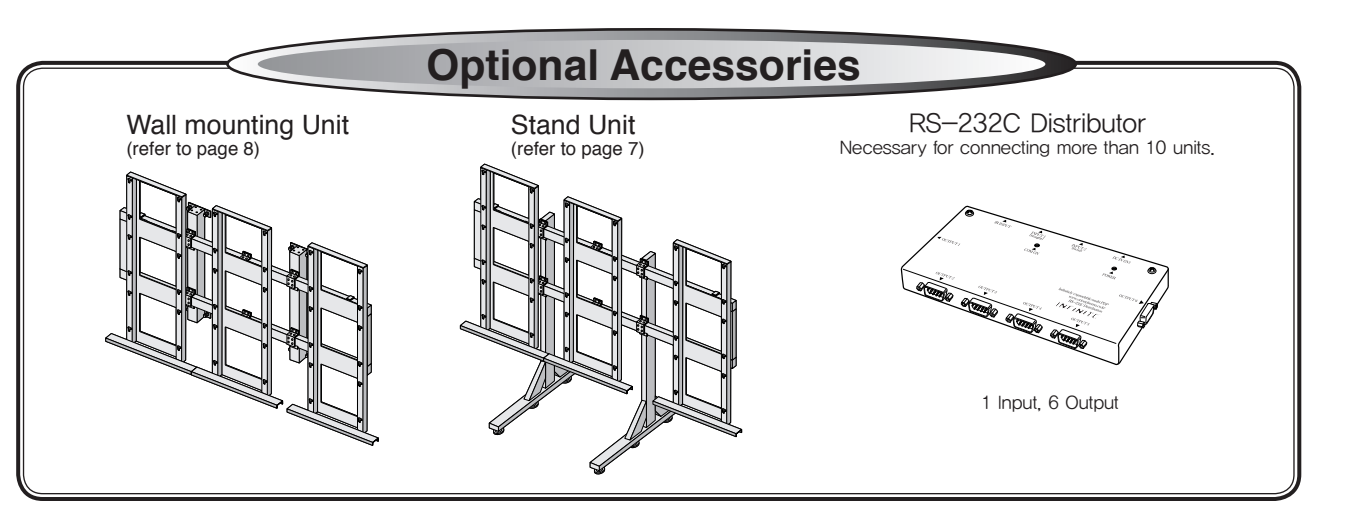

### **Contents**

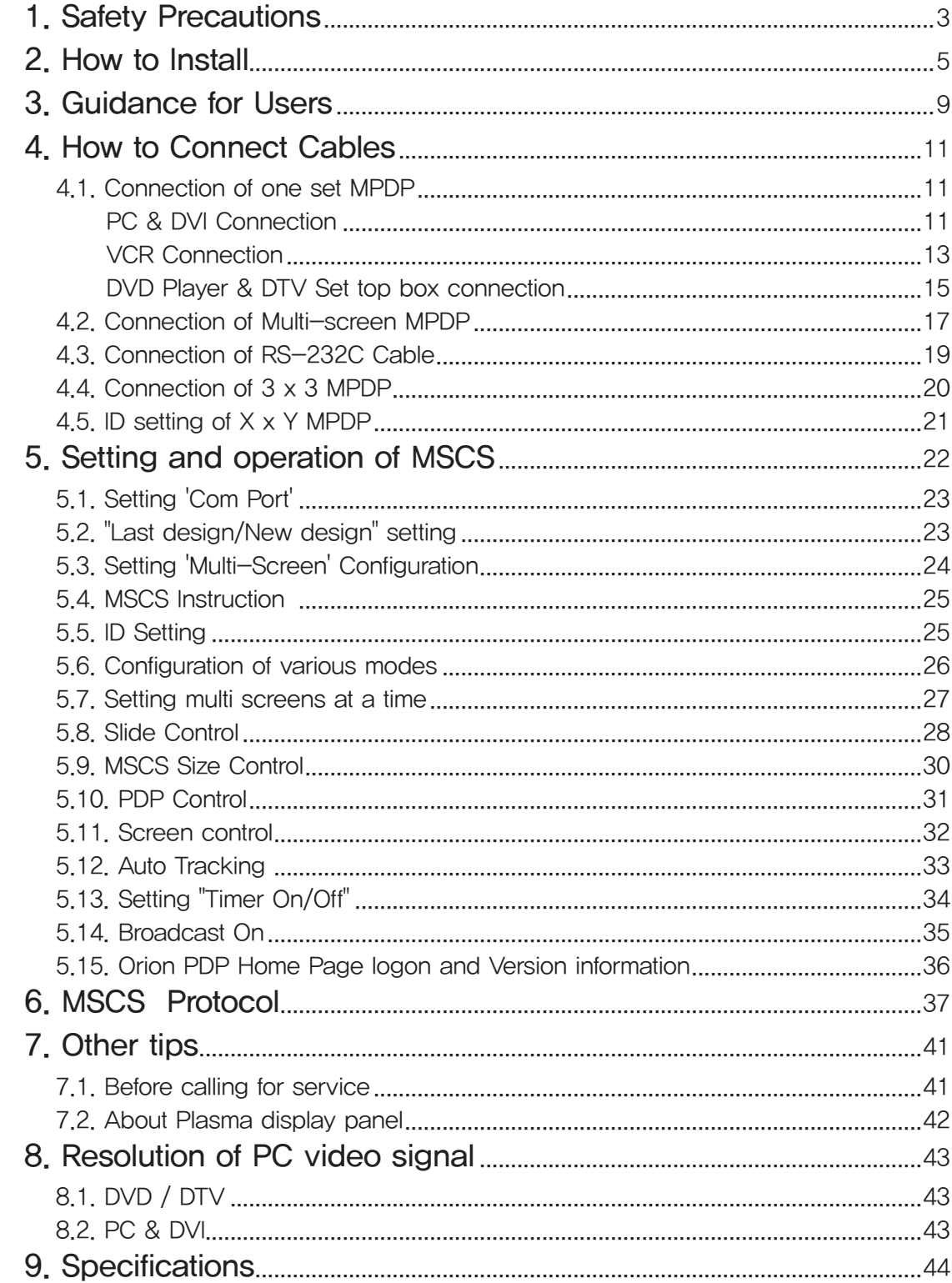

### **Features of MPDP**

▶Enjoy a wide flat screen with high brightness and high quality.

 $\blacktriangleright$  Easy to install and move due to its thin design

▶Enjoy your favorite programs with various split-screen features simultaneously presenting several programs.

### **Thank you for purchasing our MPDP monitor.**

This manual describes how to use the product and notes in use.

Please read the manual carefully before using it.

After reading this manual, please retain for future reference.

If you have any questions or a problem occurs, please contact either the company you purchased this product from or an authorized service center.

※**Displaying static picture for an extended period of time may cause an afterimage effect.**

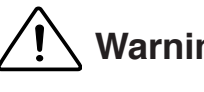

**Warning** If you fail to comply with the regulations for safety and proper use, ly arring fire or injury may be caused.

### **Notice to users Class A digital device**

It is a device designed for business purpose with a safety certificate for electromagnetic interference, which user should be mindful of.

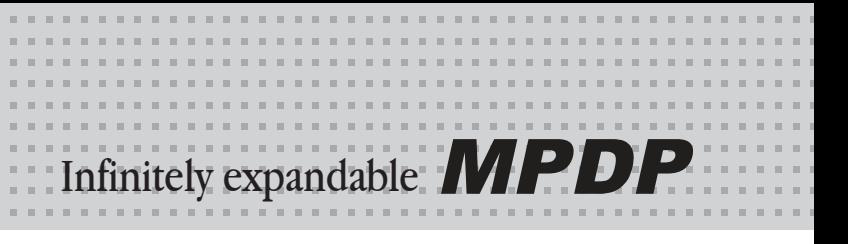

<span id="page-2-0"></span>1. Safety Precautions

 $\cdot$  Do not lean against the product or keep  $\cdot$  Do not put it at any place with much humidity, dust, oil, smoke or steam. It may cause failure.

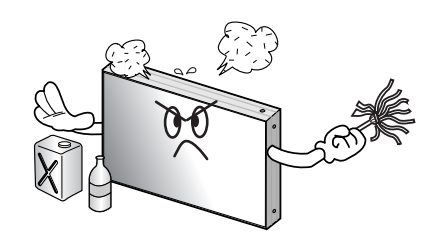

- 
- 

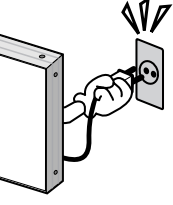

it leaned. It may cause injury or failure.

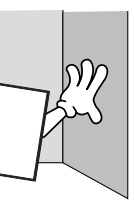

• Do not put any heavy object on it. It may cause failure.

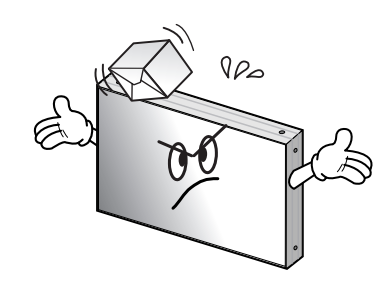

• Pull out the power plug by holding the plug. Otherwise, it may damage the power cord to cause fire or electric shock.

• If you do not want to use the product for a long time, keep the power plug unplugged to save electricity. • The socket-outlet should be installed near the equipment and be easily

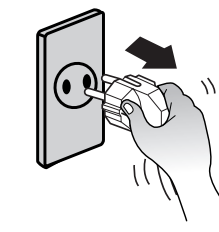

- 
- Do not ride or step on the product It may When moving it, disconnect the connecting cable. Otherwise, it may damage the cable to cause fire or electric shock.

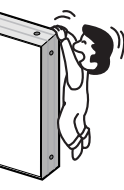

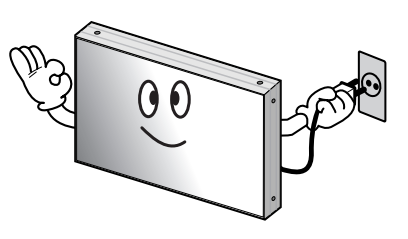

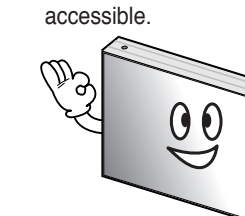

• Do not touch product's front surface with  $\cdot$  Do not poke the front screen with sharp material. It may damage the screen and may cause malfunction of the product. hand. Otherwise, the image quality can

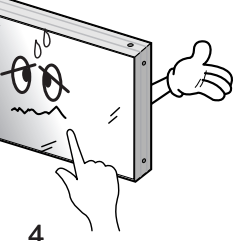

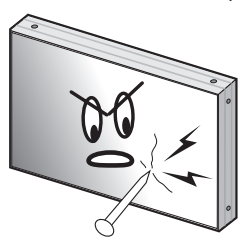

• Do not pull out or hang down the connection cable. It may damage the cord to cause fire or electric shock.

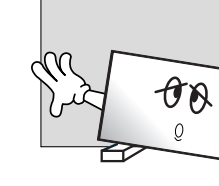

• If it operates abnormally, stop using it immediately.

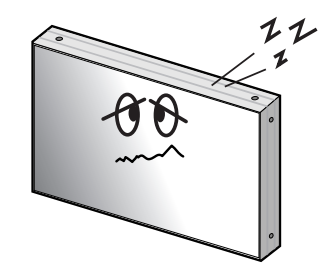

• Please refer to a specialized construction company for installing stand or wall mount unit. Otherwise, damage or injury may be caused.

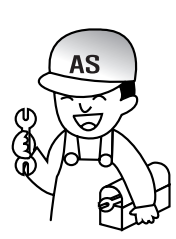

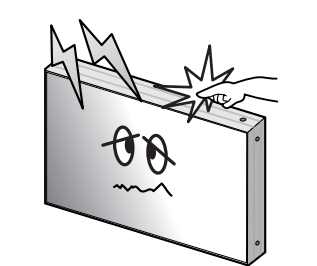

• Do not touch the device when lightning

cause breakage when fallen down.

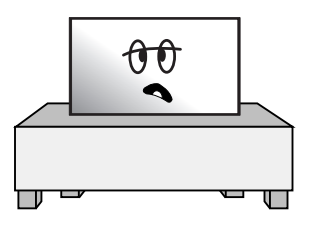

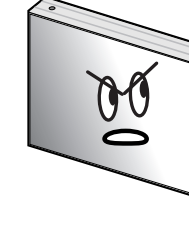

• Install the product on safe and flat surface.

• Do not put candles on the product. If the liquid flows inside the product. It may cause electric shock or fire.

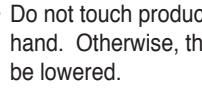

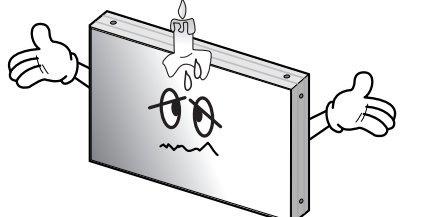

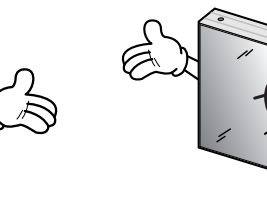

• Avoid any action to damage the power cord or power plug. It may cause fire or electric shock.

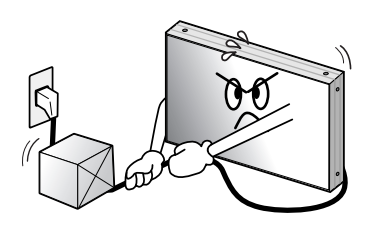

container on it. If the inside is wet, it may cause electric shock or fire.

• Do not place any liquid-containing

• Do not alter (or disassemble) the product. It may cause electric shock since high voltage is flowing inside. any heating device. It may shorten the

strikes.

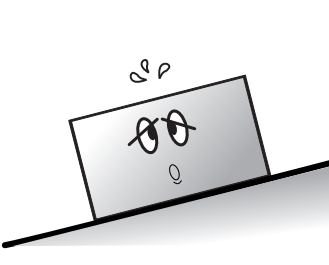

hand. It may cause electric shock.

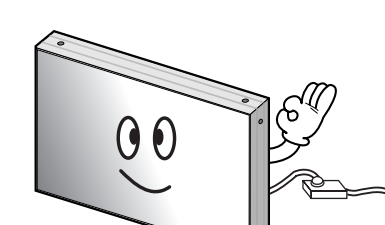

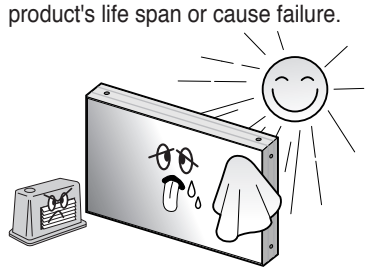

• Do not put any foreign material into the product. It may cause a failure or shorten the life span.

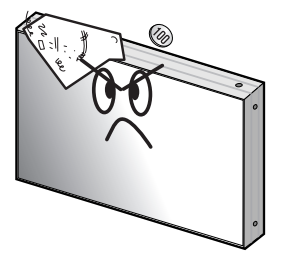

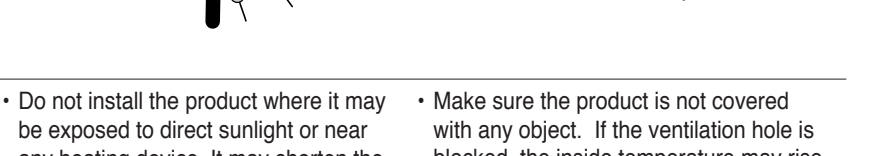

• Do not pull out the power plug with a wet • Do not exceed ratings of AC outlet

• Do not install in an unstable location

It may cause injury.

or extension cords. It may cause failure.

with any object. If the ventilation hole is blocked, the inside temperature may rise to cause overheating resulting in fire.

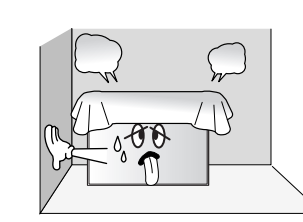

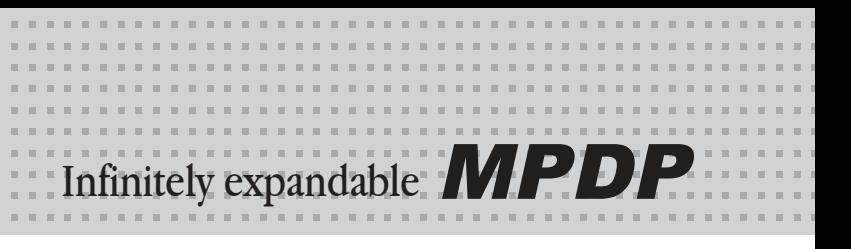

## <span id="page-3-0"></span>2. How to Install

• Install this set only at a location where adequate ventilation is available.

### How to assemble handles

- 1. Product is packed in a box as shown in Figure 1.
- 2. Please carefully remove the Packing Bag with a knife or a pair of scissors.
- ※ Please check front and rear side before you cut the bag to prevent any damages on panel or set.

3. Please assemble handles with the bolts that are in the accessory box to the rear side as shown in the figure.

### How to move MPDP

1. 2 people hold each handle on product's back side.

2. 2 people transfer the product with holding the handle and the front part at the same time.

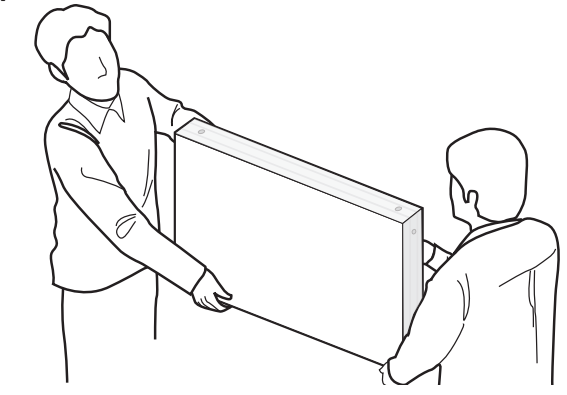

※Attention : Do not remove the panel protection pad until a set is completely installed on a stand or a wall hanger.

Please carefully remove Panel protection pad to prevent any damages on the product .

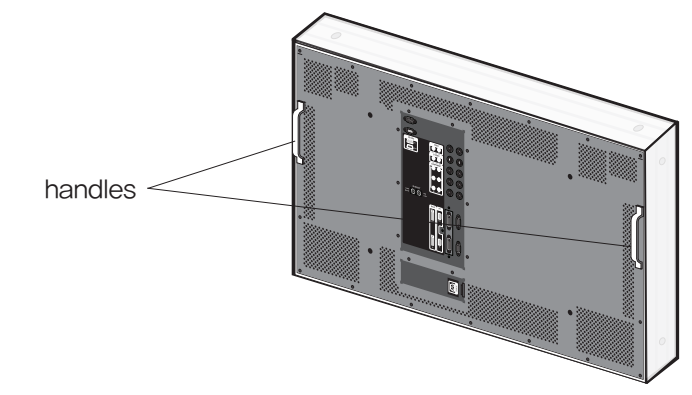

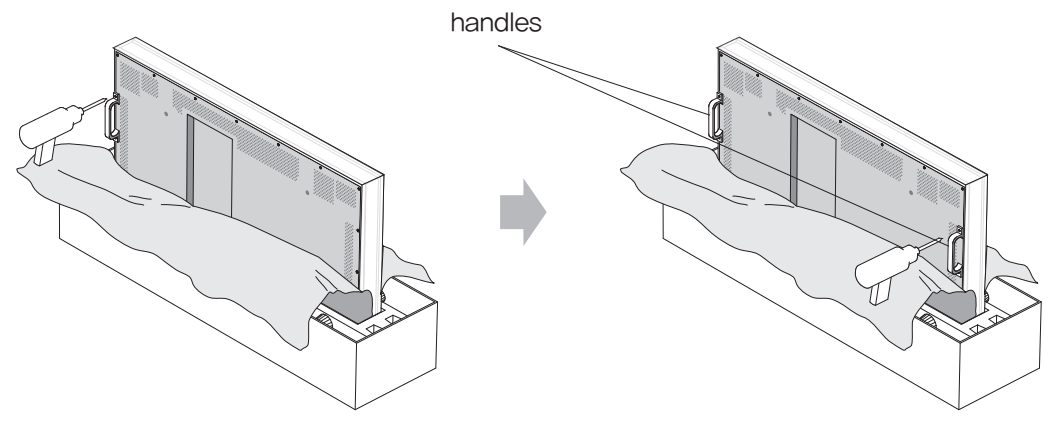

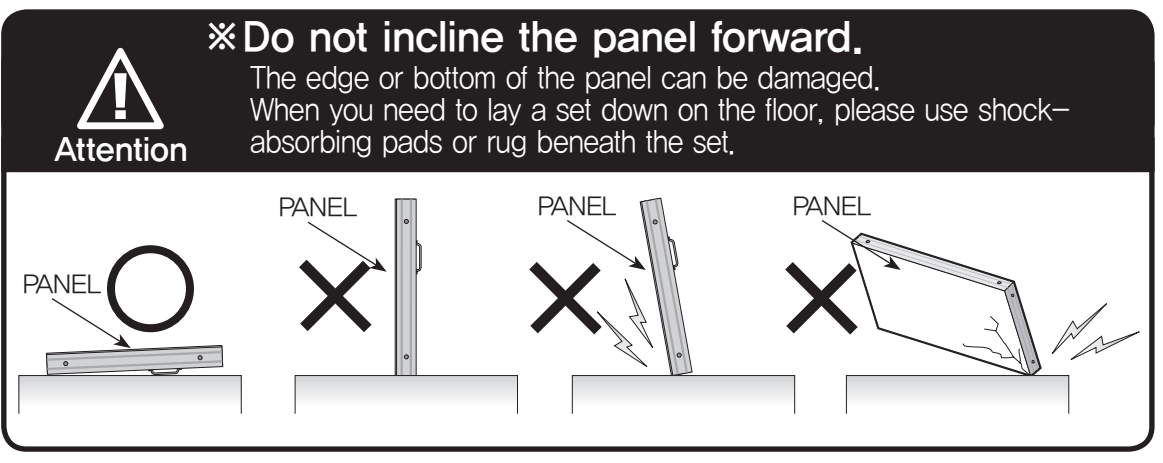

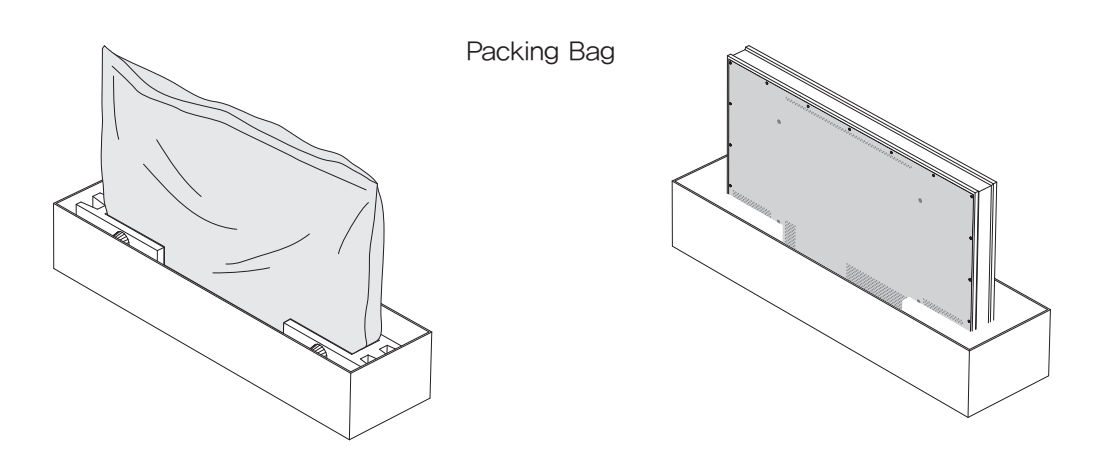

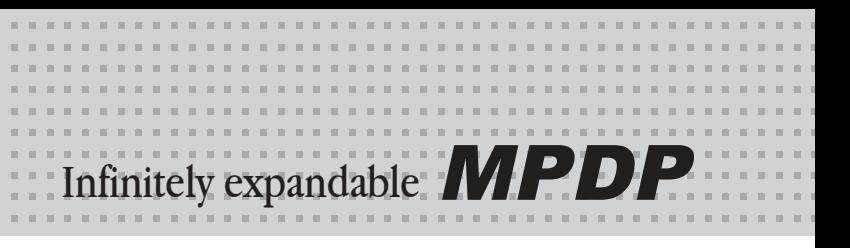

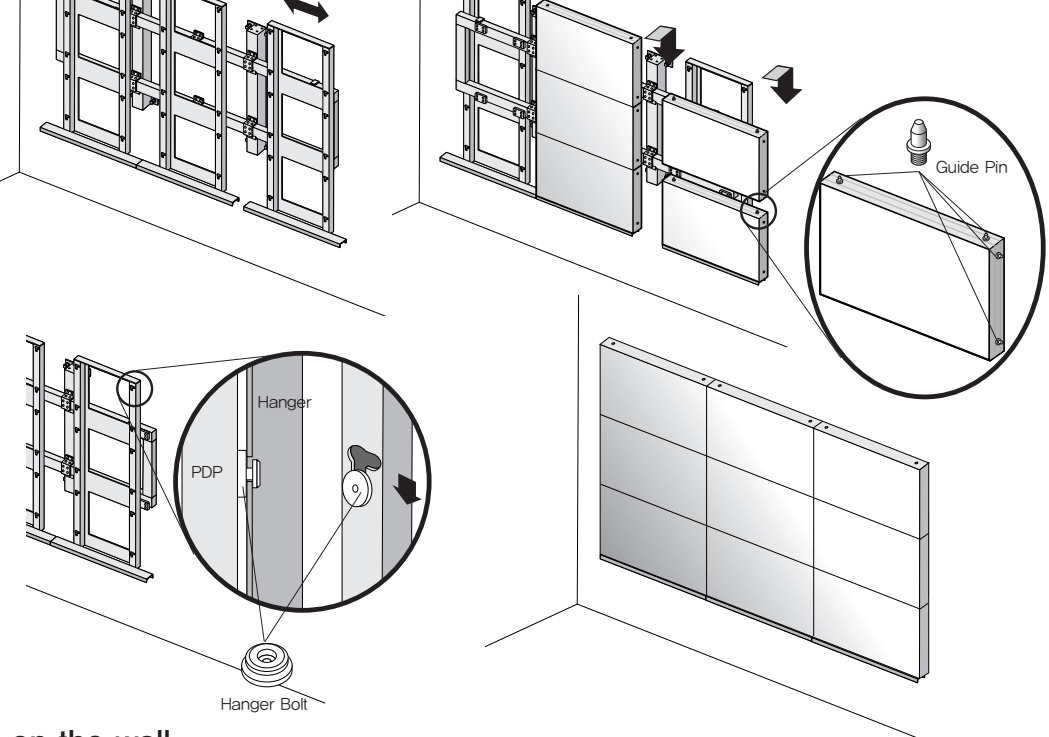

#### Install on a Stand

Please secure minimum clearance as shown in the picture for adequate ventilation and technical service.

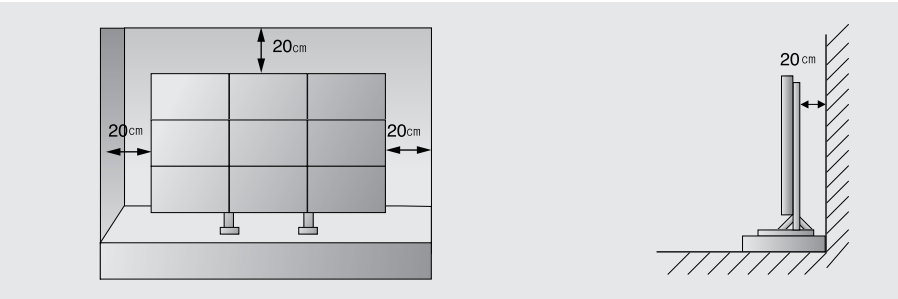

### **Stand Unit (Option)**

- Please do not install our product at following locations to protect the product and prevent possible malfunction.
- Places of vibration or shock: PDP set may fall and damaged
- Next or near to Sprinkler sensors: The sensors may detect heat from a set and sprinkler can be activated.
- Around high voltage power lines: Noise from the power line may affect screen images
- Around heating apparatus: PDP set may be overheated and damaged.
- The set can be installed as shown below. (For further information, refer to the optional 'Stand Installation and Setup Guide'.)

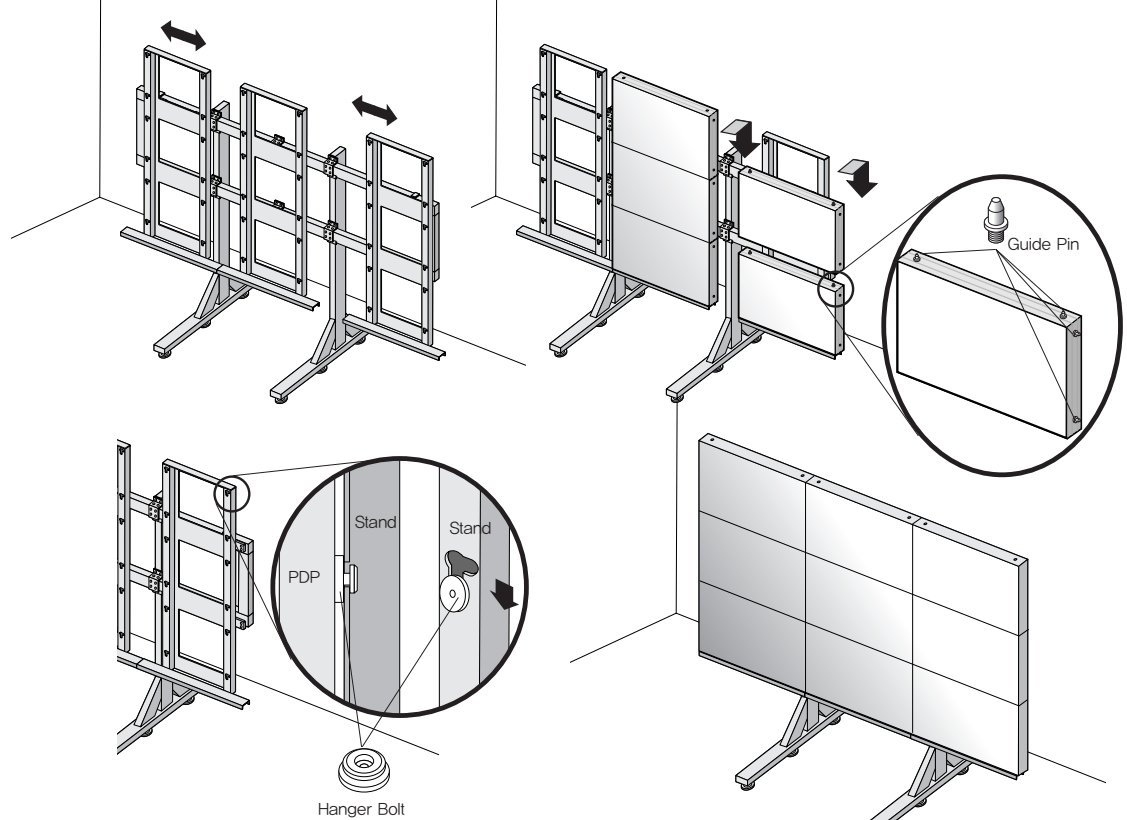

### Wall Mounting Unit (Option)

- Please check the stability of wall.
- If the wall is not strong enough, reinforce the wall before installation.
- Please connect all the cables to proper ports in a set before installation.
- The set can be installed on the wall as shown below.

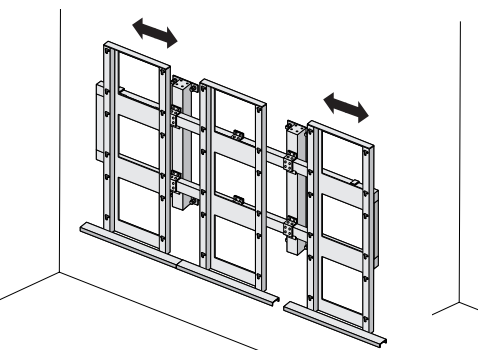

(For further information, refer to the optional 'Wall Mounting Bracket Installation and Setup Guide'.)

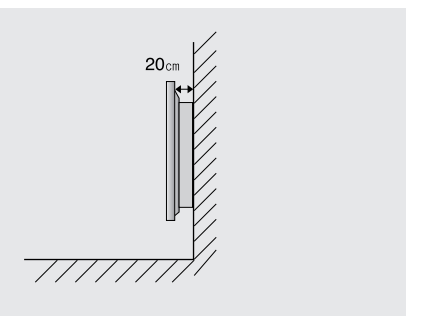

Mount on the wall Please secure minimum clearance as shown in the picture for adequate ventilation and technical service.

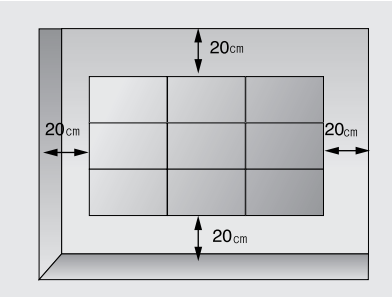

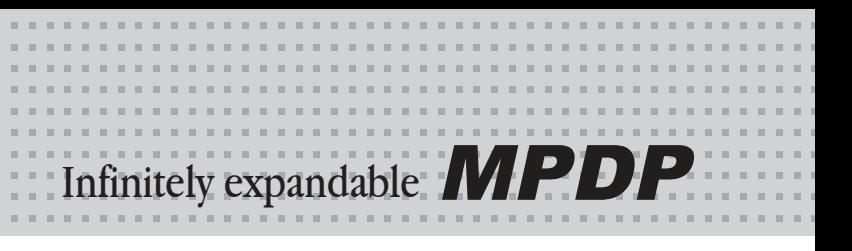

## <span id="page-5-0"></span>3. Guidance for Users

Input/Output Terminals

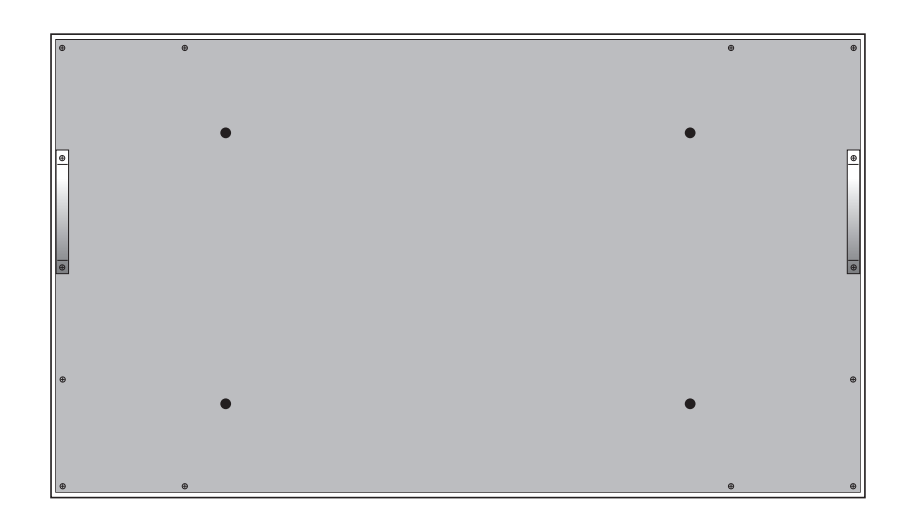

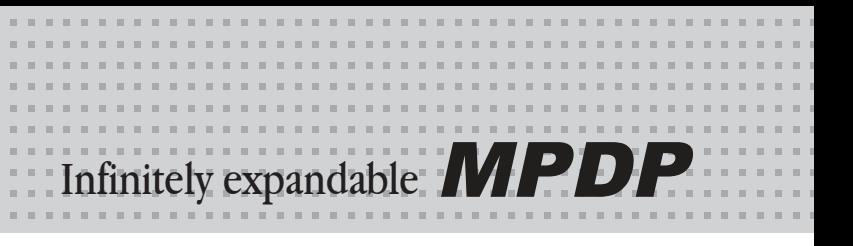

## <span id="page-6-0"></span>4. How to Connect Cables

### 4.1. Connection of one set MPDP

### PC & DVI Connection

- MPDP and PC should be connected; a Com Port in a PC and RS-232C IN port in a MPDP is connected with supplied RS-232C cable.
- MPDP On/Off or Screen adjustment can be controlled by MSCS (Multi-Screen Control System).
- ID setting on the backside of MPDP must be identical with the ID setting in MSCS to control MPDP with a PC.
- If you do not have Com Port, you need to use an USB converter for RS-232. Depending on manufacturers or models, converters may cause malfunction.

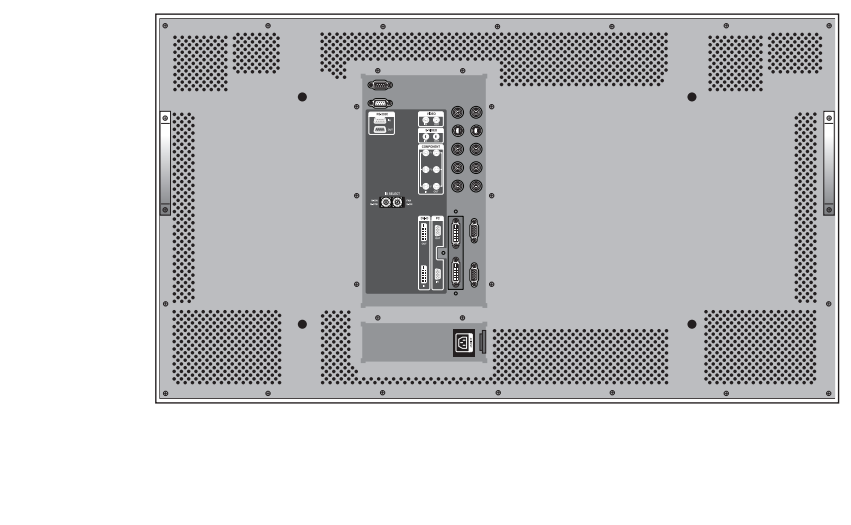

• ID switch must be set as ID 1 for one set use.

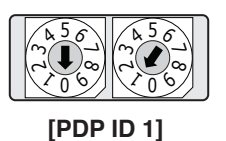

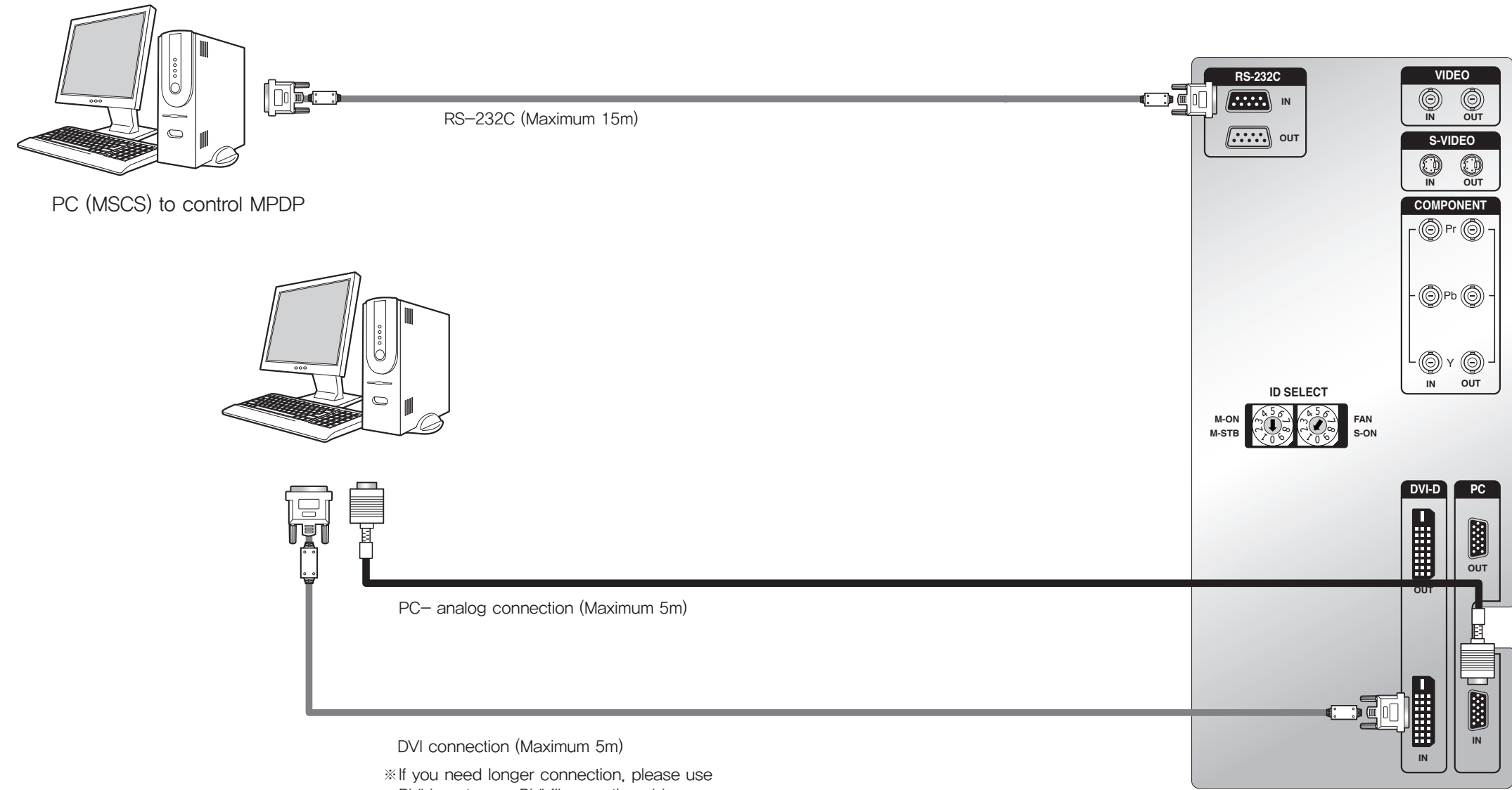

DVI boosters or DVI fiber-optic cable.

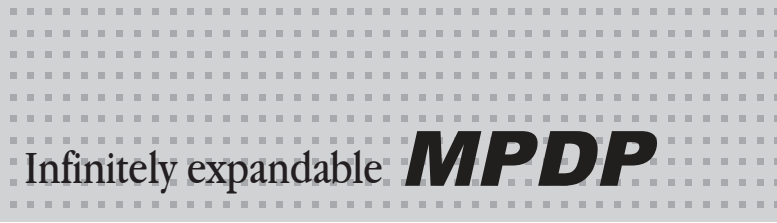

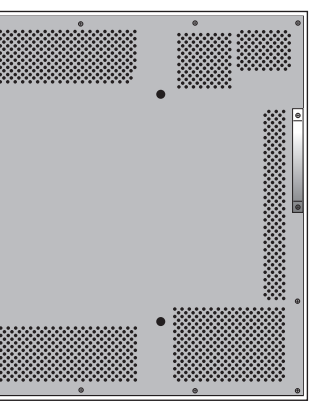

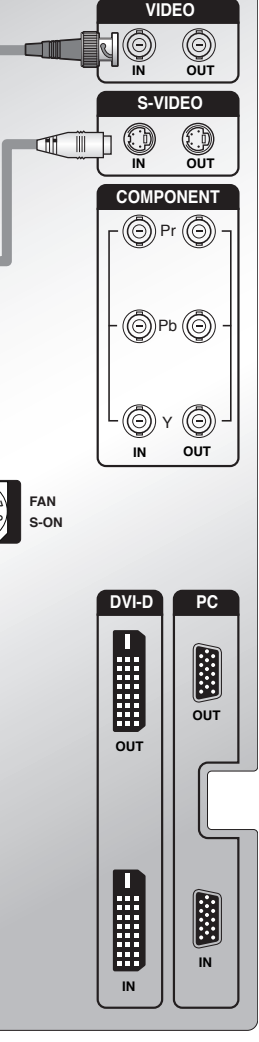

• ID switch must be set as ID 1 for one set use.

<span id="page-7-0"></span>

VCR Connection

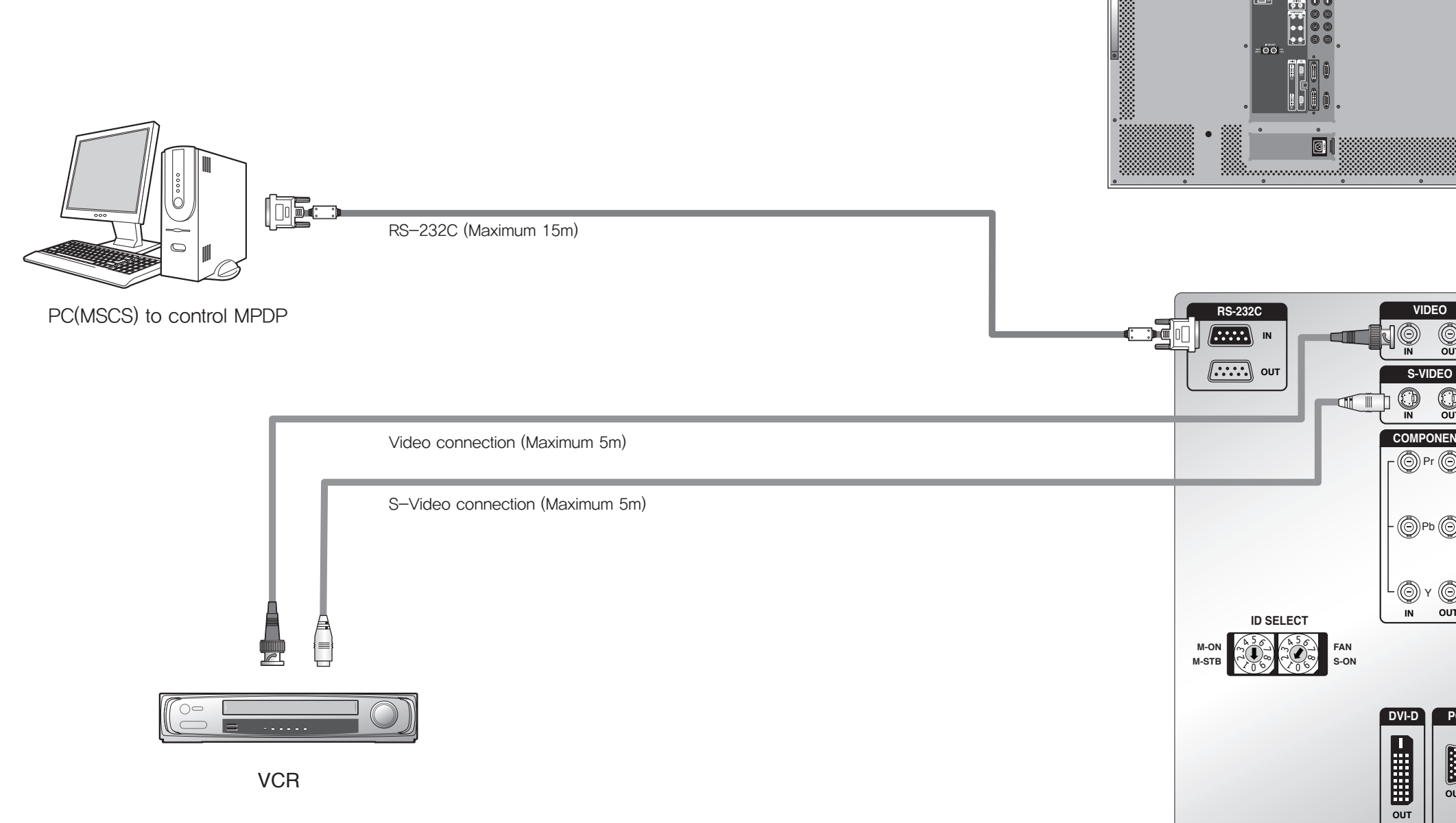

![](_page_7_Figure_8.jpeg)

![](_page_7_Picture_7.jpeg)

![](_page_8_Figure_8.jpeg)

**IN**

**H** 

**IN**

**IN** 

 $\Box$  on  $\Box$ 

 $\Box$ 

**ID SELECT**

<span id="page-8-0"></span>![](_page_8_Figure_0.jpeg)

- In case input source is DVD, select DVD/SD in MSCS main screen.
- In case input source is DTV, select HD in MSCS main screen.

![](_page_8_Figure_9.jpeg)

![](_page_8_Picture_3.jpeg)

![](_page_8_Picture_4.jpeg)

DVD Player & DTV Set top box

![](_page_9_Figure_8.jpeg)

### <span id="page-9-0"></span>4.2. Connection of Multi-screen MPDP

- Recommended maximum set connection for Multi setting is shown in table below. If you need to connect more than described in the table, you have to use distributors.
- Image quality can be affected by cable or signal quality.

![](_page_9_Picture_744.jpeg)

![](_page_9_Figure_4.jpeg)

![](_page_9_Figure_5.jpeg)

![](_page_10_Figure_7.jpeg)

### <span id="page-10-0"></span>4.3. Connection of RS-232C Cable 4.4. Connection of 3 x 3 MPDP

• Maximum use of RS-232 with Daisy Chain connection is 10 or less. If you need additional connection, use RS-232 distributor.

![](_page_10_Figure_4.jpeg)

![](_page_10_Figure_2.jpeg)

![](_page_11_Figure_15.jpeg)

• Activate MSCS setup file. Directory is created in C: WProgram file WMSCS(v3.0) and shortcut is made

### <span id="page-11-0"></span>4.5. ID setting of X x Y MPDP

• Identity number (ID) indicates the location of each MPDP.

• When you look at the MPDP screens in front of MPDP.

Recommended ID of X x Y screens

![](_page_11_Figure_5.jpeg)

- MSCS is an application program needed to control MPDP.
- on the monitor.
- Activate MSCS(v3.0).exe file Main image of MSCS is as shown below.

![](_page_11_Picture_1271.jpeg)

![](_page_11_Picture_1272.jpeg)

Main Image of MSCS (Multi Screen Control system)

## 5. Setting and operation of MSCS

![](_page_12_Figure_19.jpeg)

![](_page_12_Picture_284.jpeg)

the number of

### -VIDEO, or

en selected screen

### <span id="page-12-0"></span>5.1. Setting 'Com Port'

- Com Port connects or disconnects the communication between PC and MPDP.
- Connect MPDP to PC Com Port via RS-232C cable.

- Go to MSCS Menu → Communication and set Com Port. Click 'Connect' using mouse or press 'Ctrl+C' using keyboard.
- In order to disconnect communication, click 'Disconnect' using mouse or press 'Ctrl+D' using keyboard.
- When you use USB-to-RS232C converters, you need to set Com Port again, because MSCS uses one of Com Port no. 1 to 6.

### 5.2. "Last design/New design" setting

When Com Port is successfully connected, pop-up window for "Last design/New design" appears.

![](_page_12_Picture_285.jpeg)

![](_page_12_Figure_11.jpeg)

- Click "Open Last Design" to go to latest design before closing.
- Click "Open New Design" to prepare new configuration.

![](_page_12_Picture_286.jpeg)

### 5.3. Setting 'Multi-Screen' Configuration

![](_page_12_Picture_287.jpeg)

- Info: you can check selected resolution. It is displayed lower right corner of the product.

**1**

![](_page_13_Picture_23.jpeg)

- Click the left mouse button on the screen that you want to change. Screen will be turned into

![](_page_13_Picture_256.jpeg)

![](_page_13_Picture_257.jpeg)

### <span id="page-13-0"></span>5.4. MSCS Instruction

y Check "ALL PDP" to send data to all connected MPDP regardless of ID.

![](_page_13_Picture_2.jpeg)

MPDP Control - Power On/Off

• In order to control power of specific MPDP, use "Power On/Off" button after selecting the specific MPDP.

![](_page_13_Picture_5.jpeg)

### 5.5. ID Setting

• ID of MSCS(Multi Screen Control System) is set automatically.

 $3$  You can configure other screens in the same way.<br>  $-$  Selected screen would be converted into DVD. - Selected screen would be converted into DVD.

![](_page_13_Picture_258.jpeg)

Please wait for about 10 seconds after connecting power plug to MPDP or it may not work properly. In case MPDP does not work properly, please pull out the power plug<br>Caution and reconnect the plug.

| - Screen Configuration |                 |     |                 |  |            |                 |
|------------------------|-----------------|-----|-----------------|--|------------|-----------------|
| <b>DVI</b>             | ID <sub>1</sub> | DVI | ID <sub>2</sub> |  | <b>DVI</b> | ID <sub>3</sub> |
| <b>DVI</b>             |                 | DVI |                 |  | <b>DVI</b> |                 |
|                        | ID <sub>4</sub> |     | ID <sub>5</sub> |  |            | ID <sub>6</sub> |
| <b>DVI</b>             |                 | DVI |                 |  | DVI        |                 |
|                        | ID <sub>7</sub> |     | ID <sub>8</sub> |  |            | ID <sub>9</sub> |

Example of MPDP ID Setting (Input signal is DVI, Configuration is 3 by 3)

• In order to transmit data to chosen MPDP, ID of Screen Configuration must be selected.

• Select ID using right button of mouse. Selected ID is displayed with red square box.

![](_page_13_Figure_15.jpeg)

#### Click desirable screen with left button of mouse then the screen would be converted into DVI. **2**

DVI input screen.

![](_page_13_Picture_18.jpeg)

### 5.6. Configuration of various modes

• You can configure various input sources as you want.

![](_page_14_Picture_21.jpeg)

![](_page_14_Picture_200.jpeg)

![](_page_14_Picture_27.jpeg)

![](_page_14_Picture_201.jpeg)

※Click 'Play' button on the main image of MSCS or scroll using mouse to return to initial image.

- You can select multi screens at a time as you want.
	- Select a desirable input source in "Select Input" - Select "DVI" in "Select Input". **1**

-Select Input- $C$   $DVI$  $C$  PC  $C$  HD C DVD/SD C S-VIDEO C VIDEO

![](_page_14_Picture_4.jpeg)

**3** Selected screens would be converted into DVI.

![](_page_14_Picture_6.jpeg)

### Set "Display Time" in "Slide Control" **2** Set "Display Time" in "Slide Co<br>- Click "Add" button to save configuration.

### <span id="page-14-0"></span>5.7. Setting multi screens at a time

### 5.8. Slide Control

- MPDP configuration that users set is displaying repeatedly.
	- 1 Make a desirable configuration in "Screen Configurations"

![](_page_14_Picture_11.jpeg)

- 
- The range of "Display Time" is from 10 seconds to 1 hour.

![](_page_14_Picture_16.jpeg)

## 3 Save various screen configurations in the same way.

![](_page_14_Picture_18.jpeg)

Click "Slide Start" to display saved screen configurations. 4 Click "Slide Start" to display saved screen configurations are displaying for preset time.

![](_page_15_Figure_7.jpeg)

5 Check "Repeat" to display saved configuration repeatedly.

![](_page_15_Picture_109.jpeg)

![](_page_15_Picture_15.jpeg)

![](_page_15_Picture_17.jpeg)

<span id="page-15-0"></span>

- 5.9. MSCS Size Control
- The window size of MSCS can be set in three levels of small, medium and large as indicated below.
- You can select proper size based on the resolution of user's PC.

![](_page_15_Picture_4.jpeg)

![](_page_15_Picture_5.jpeg)

![](_page_15_Picture_110.jpeg)

※To view the slide form, click 'List Box' of saved slide.

※To transmit saved slide protocol command, double click 'List Box' of saved slide.

![](_page_16_Picture_20.jpeg)

• Click "Picture Control" of "Control" menu bar or enter "Ctrl+W" in order to run "Picture Control" window.

![](_page_16_Figure_23.jpeg)

### <span id="page-16-0"></span>5.10. PDP Control

• Select "PDP Control" from "Control" in the Menu bar.

- y To control MPDP Test pattern, select "Red", "Green", "Blue" or "White" buttons from "Pattern Control" in the "PDP Control".
- To return previous user configuration from "Pattern Control", you have to click "SCREEN" → "EXIT" to finish "PDP Control"

![](_page_16_Picture_2.jpeg)

PDP Control Pattern Control

### 5.11. Screen control

- Register values related to display of MPDP can be changed.
- 

![](_page_16_Picture_183.jpeg)

![](_page_16_Picture_10.jpeg)

Picture Control

- In order to control display values, input values directly in "Edit Box" and press Enter key. Or click  $-\prime$ + button using mouse.
- y Check "All PDP" to transmit command data to all connected MPDPs regardless of ID.
- Click "Exit" button or press "Ctrl+X" using keyboard to close "Picture Control" window.
- Auto Power Mode
- Click "Auto On" in Auto Power Mode menu.
- When you reconnect power cable, MPDP is turned on automatically.

![](_page_17_Picture_35.jpeg)

• In order to activate timer window, go to Control menu bar → Timer or enter "Ctrl+T" using keyboard.

![](_page_17_Picture_258.jpeg)

![](_page_17_Picture_259.jpeg)

- In case alignment doesn't work through "Tracking Auto" command, users can tune finely through "Tracking Manual". Go to "Control" of menu bar → Tracking → Manual or press "Ctrl+M" using keyboard.
- y "Tracking Manual" window enables users to set Frequency, Phase, LineStart and PixelStart.
- When "Tracking Manual" window is on display, users cannot display "Picture Control" window.
- Even when "Tracking Manual" window is on display, selecting 'ID' is available by clicking right button of mouse. (Refer to "5.5 PDP ID Setting".)

### <span id="page-17-0"></span>5.12. Auto Tracking

• Alignment adjustment is available when input source is PC.

![](_page_17_Picture_260.jpeg)

• Go to "Control" in menu bar → Tracking → Auto in order to run "Tracking Auto" window.

![](_page_17_Picture_4.jpeg)

Tracking Manual Window

- Detail adjustment steps are as follows.
- 1) Tune "Phase" until the vertical lines are clearly adjusted..
- 2) Tune "LineStart" to adjust vertical alignment. "PixelStart" for horizontal alignment.
- 3) Adjust "Frequency" if alignment is still wrong.
- If you adjust "Frequency", repeat step 1) and 2) to fit alignment. Adjustable range is as follows
- $-$ The range of "Frequency" you can adjust is  $-50$  to 50
- -The range of "Phase" you can adjust is 0 to 31
- $-$ The range of "Linestart" you can adjust is  $-23$  to 10
- $-$ The range of "Pixelstart" you can adjust is  $-50$  to 40
- y Check "All PDP" button to transmit tracking command data to all connected MPDPs regardless of ID.
- Click "Exit" button or press "Ctrl+X" using keyboard to close "Tracking Manual" window.

### 5.13. Setting "Timer On/Off"

- MPDP turns on and off through designated time schedule set by users.
- 

![](_page_17_Picture_24.jpeg)

![](_page_17_Picture_25.jpeg)

2) Check "Once" for only one time running and check "Daily" for daily running of "On Time" function.

Timer

- Follow as described below to control "On Time" or "Off Time". 1) Set hour and minute in "On Time".
- 
- Follow "On Time" to control "Off Time" function
- "Timer On/Off" function lasts even though the "Timer" window is closed.
- y Users can not set same time in "On Time" and "Off Time".
- Timer function does not work when MSCS is Off or disconnected.

![](_page_18_Picture_15.jpeg)

![](_page_18_Picture_108.jpeg)

### <span id="page-18-0"></span>5.14. Broadcast On

- All the connected MPDP sets are turned on at the same time by clicking "Power On" after selecting "Broadcast On".
- Go to Menu  $→$  Control  $→$  Broadcast On.

![](_page_18_Picture_4.jpeg)

Broadcast On

### 5.15. Orion PDP Home Page logon and Version information

• In order to move to Orion PDP's website, go to "Help" of menu bar → "Orion PDP Home Page".

![](_page_18_Picture_8.jpeg)

• Go to "Help" of menu bar → "About" to check MSCS & MPDP Firmware version.

![](_page_18_Picture_11.jpeg)

Checking MSCS & MPDP Firmware Version

### **1. Comport Configuration**

![](_page_19_Picture_1453.jpeg)

- **2. Data Bits: 8**
- **3. Parity :**
- **4. Stop Bits : 1**
- **5. Flow Control : None**

### **2. Protocol Form**

#### **• Send To PDP**

![](_page_19_Picture_1454.jpeg)

#### **• Receive From PDP**

![](_page_19_Picture_1455.jpeg)

### **3. Protocol Value**

#### **3.1 Command**

#### **• Send To PDP**

![](_page_19_Picture_1456.jpeg)

#### **• Receive From PDP**

![](_page_19_Picture_1457.jpeg)

#### **3.2 PDP ID**

![](_page_19_Picture_1458.jpeg)

![](_page_19_Picture_1459.jpeg)

#### **3.3 Sub Command**

#### **• Power Command**

![](_page_19_Picture_1460.jpeg)

![](_page_19_Picture_1461.jpeg)

#### **• Auto Power Command**

![](_page_19_Picture_1462.jpeg)

#### **• Multi Scale Command**

![](_page_19_Picture_1463.jpeg)

#### **• Tracking Command**

![](_page_19_Picture_1464.jpeg)

#### **• Test Pattern Command**

![](_page_19_Picture_1465.jpeg)

#### **• SoftWare Reset Command**

![](_page_19_Picture_1466.jpeg)

## <span id="page-19-0"></span>6. MSCS Protocol

#### **• APL Command**

![](_page_19_Picture_1467.jpeg)

#### **• Shut Down Command**

![](_page_19_Picture_1468.jpeg)

#### **• Picture Control Graphic User Mode Command**

![](_page_19_Picture_1469.jpeg)

#### **• Picture Control White Balance Command**

![](_page_19_Picture_1470.jpeg)

#### **• Picture Control Graphic Data Command**

![](_page_19_Picture_1471.jpeg)

Infinitely expandable **MPDP** 

#### **• Picture Control Video Data Command**

![](_page_19_Picture_1472.jpeg)

#### **• Get Data Command**

![](_page_19_Picture_1473.jpeg)

#### **• OSD Info Command**

![](_page_19_Picture_1474.jpeg)

![](_page_20_Picture_516.jpeg)

#### **3.4 Data**

#### **• Send Data : Multi Scale Data**

![](_page_20_Picture_517.jpeg)

#### **• Send Data : Multi Scal Data -> Source**

![](_page_20_Picture_518.jpeg)

#### **• Send Data : Test Pattern Red, Green, Blue Data**

![](_page_20_Picture_519.jpeg)

#### **• Send Data : Picture Control Graphic & Video Data**

![](_page_20_Picture_520.jpeg)

#### **• Receive Data : Tracking Manual Data**

![](_page_20_Picture_521.jpeg)

#### **• Receive Data : Picture Control User Mode Data**

**• End(1byte)** End 0x0d

![](_page_20_Picture_522.jpeg)

#### **• Receive Data : Picture Control White Balance Control Data**

![](_page_20_Picture_523.jpeg)

#### **• Receive Data : Picture Control Graphic or Video Data**

![](_page_20_Picture_524.jpeg)

#### **3.5 End**

#### ※ **Attachment : ASCII to HEX Conversion Table**

![](_page_20_Picture_525.jpeg)

![](_page_21_Figure_21.jpeg)

### 7.1. Before calling for service

Before calling for any repair, check the following and then refer to a near A/S center.

![](_page_21_Figure_3.jpeg)

## <span id="page-21-0"></span>7. Other tips

### ▶"Tick" sound from the main body.

• If there is no problem with the screen or sound, the "tick" sound is likely to result from the cabinet lightly shrinking with the change of room temperature. The sound does not affect product's performance.

![](_page_21_Picture_6.jpeg)

• As for a screen which is over 16:9 in width (such as cinema-sized one), no image may be displayed at upper and bottom part of the screen.

![](_page_21_Picture_9.jpeg)

• Check whether the problem is caused by vehicle, streetcar, high-voltage cable or neon sign, which emitting interference wave or electromagnetic induction. Avoid any interfering object.

![](_page_21_Picture_12.jpeg)

### ▶Screen or a PDP Set is hot

- PDP sets or screen can be hot, because basic principle of PDP driving is Plasma discharge between electrodes.
- It is not a defect or a malfunction of the product, you may continue to use the product.

#### ▶No image at upper and lower part of the screen.

### ▶Speckles or white lines on the screen

• Although the plasma display panel is manufactured with high-precision **Caution** technology, there may exist black or twinkling spots on the screen. Since it is not a fault, you may continue to use the product.

• When you keep static image still for around 3 hours, an afterimage may occur. However, please always be careful in using still images on this product, because the afterimage may be permanent in some cases.

• When you turn on the product slight buzzing sound may be heard from the rear of display panel. Since it is not a fault, you may continue

## 7.2. About Plasma display panel

• Optical film that is attached on the panel can be slightly decolorized Caution after long time of use. The degree of decolorization may vary depending on display contents and conditions. It is due to the characteristics of the film, but it is not a defect. (It is caused by chemical characteristics of the film.)

The followings are phenomena caused by characteristics of the plasma display panel. Since it is not a fault, you may continue to use the product.

### ▶Black or twinkling spots on the screen

![](_page_21_Figure_18.jpeg)

### ▶Noise from the inside

### ▶Screen decolorization

![](_page_22_Figure_13.jpeg)

## <span id="page-22-0"></span>8. Resolution of PC video signal

### 8.1. DVD / DTV

### 8.2. PC & DVI

• When you select "PC & DVI" for input source, it does not support DTV signal.

![](_page_22_Picture_381.jpeg)

![](_page_22_Picture_382.jpeg)

## 9. Specifications

![](_page_22_Picture_383.jpeg)

![](_page_22_Picture_384.jpeg)

![](_page_22_Figure_8.jpeg)

Weight 26kg (±1kg)

※Product design and specification can be changed for quality improvement without prior notice.

![](_page_23_Picture_20.jpeg)

![](_page_23_Picture_4.jpeg)

![](_page_23_Picture_5.jpeg)